# Office Mix Presentation-Student Help

### How do I access a Mix Presentation for the first time?

\*Viewing Mix Presentations may not work on all mobile devices.

#### Step 1

Click on the Mix Presentation Resource located in the course.

Chapter 1 PPT - Mix Presentation

#### Step 2

You will be prompted to log in to view the presentation.

Choose the 'Sign in with organizational account' from the listed options. Do not choose the other options.

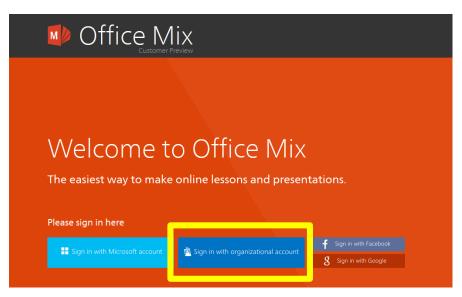

#### Step 3

The next page is the login screen. Students log in using their SCC username and password. The username is the first letter of your first name, first letter of your last name, and your ID number (ex: <u>ab12345@southeast.edu</u>). The password is the same password used to access other SCC resources and pages such as The Hub and WebAdvisor.

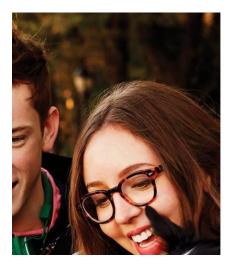

| Office Mix                               |
|------------------------------------------|
| Sign in with your organizational account |
| ab12345@southeast.edu                    |
| •••••                                    |
| Keep me signed in                        |
| Sign in                                  |
| Can't access your account?               |

#### Then Select 'Sign in'.

\*Students are unable to change their password via the 'Can't access your account' link provided on the login screen pictured above. Ensure the proper email address and password are being used. If having issues accessing the account, contact the IT Helpdesk at **402.437.2447** or **helpdesk@southeast.edu**.

#### Step 4

You will be asked to confirm the display name and email address. Note that the display name cannot be changed and shows what is on file with Southeast Community College. Select Join.

| Off | ice Mix<br><sub>Customer Preview</sub>                                                                                                    |
|-----|----------------------------------------------------------------------------------------------------|
|     | Welcome to Office Mix<br>You are signed in as mm510303@live.southeast.edu using an organizational account.<br>Sign out and sign in with another account                                                                                                    |
|     | Your display name<br>What name do you want others to see on the website?<br>Maggie Moodle<br>Your email address<br>This is where we'll send email if we need to contact you.<br>mm510303@live.southeast.edu<br>✓ Use this email address for notifications<br>Click Join to agree to the Microsoft Services Agreement and the Office Mix Privacy Statement.<br>Join |

#### Step 5

You are now able to view the Mix interactive presentation.

## Student Tips:

#### Tip 1

After registering, students can view presentations by logging in using the same methods as covered in steps 2 -3.

#### Tip 2

Students can access viewed presentations directly at Office Mix by logging in to **mix.office.com** and logging in using the same information in steps 2 – 3. The login link is in the upper-right corner.

#### Tip 3

Mix presentations may not work properly on all mobile devices.